## **1. VLOOKUP関数の基本的使い方**

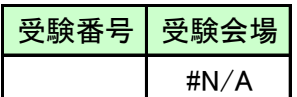

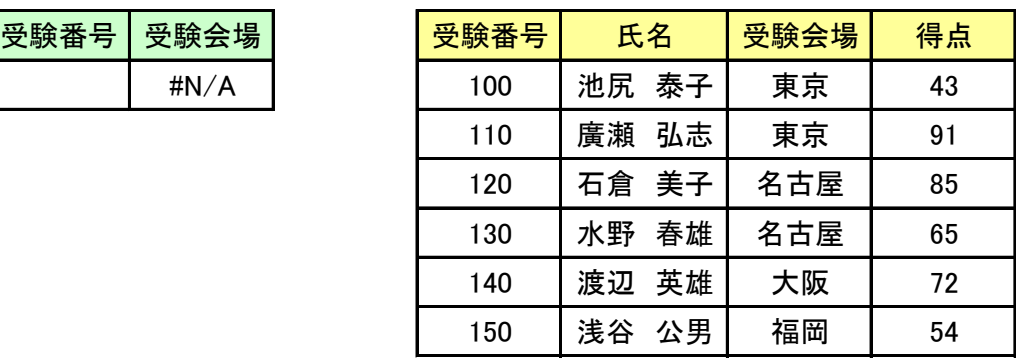

 $<$  POINT $>$ 

VLOOKUP関数は、=VLOOKUP(検索値,別表の範囲,列番号,0)

※4番目の引数(0)については例2で説明する。

<手順>

左上の表の受験番号の欄に、右の表の中から任意の受験番号を選び、その受験生の受 験会場を検索してください。

### **2.VLOOKUP関数の第4引数を「1」にした使い方**

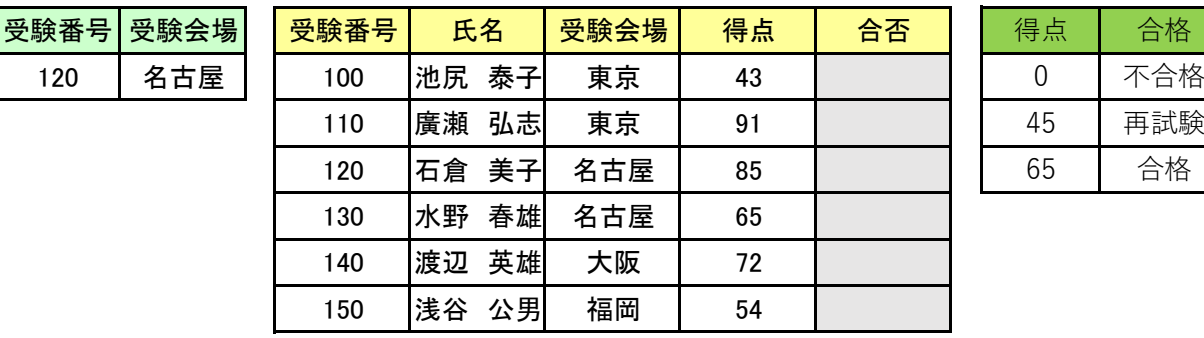

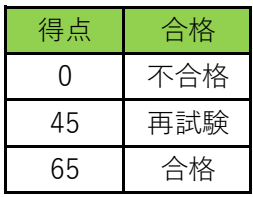

#### $<$  POINT $>$

VLOOKUP関数式の4番目の引数が「0」か「FALSE」の場合は、完全に一致するデータを探す。 VLOOKUP関数式の4番目の引数が「1」か「TURE」の場合は、検索値以下で最も大きな値を探す。

#### <ドリル>

中央の表の合否の欄に右端の表の得点基準に従って合否を記入する数式を空白に入れて合否を判 定してください。

<手順>中央の表のH4セルに =VLOOKUP(G4,\$J\$4:\$K\$6,2,1) を入れてみてください。残りのH5か らH9までも同様に数式を入れてください。

#### **3.他のシート(またはBOOK)からVLOOKUP関数を使う**

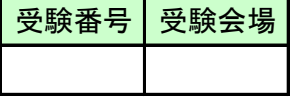

 $<$  POINT $>$ 

他のシートや他のBOOKから、VLOOKUP関数を使うことによって様々な使い方ができる。

<ドリル>

左上の表の受験会場の欄に、「例3-2」のシートの表の中にある任意の受験番号を入れて、受 験会場を検索する数式を入れてください。

<手順>

左上の表の受験会場の欄に =VLOOKUP(A4,'例3-2'!\$A\$2:\$D\$7,3,0) を入れる。 エラーが表示されるが、次に例3-2の表の中から任意の受験番号を入れる。完了。

## **-2.例3の別表**

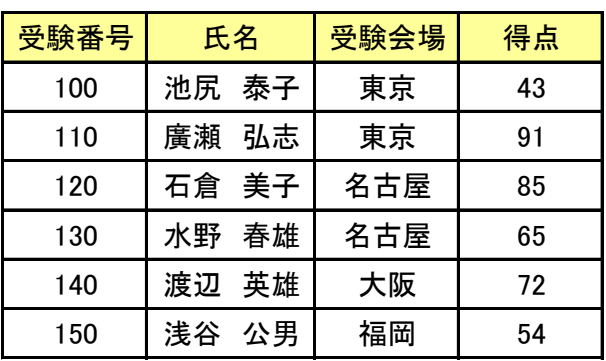

**4.VLOOKUP関数を他の関数と組み合わせて使う**

| 受験番号 | 受験者氏名    | 受験会場    | 得点 | 受験番号 | 氏名 |    | 受験会場 | 得点 |
|------|----------|---------|----|------|----|----|------|----|
| 120  | 美子<br>石倉 | 古屋<br>₽ | 85 | 100  | 池尻 | 泰子 | 東京   | 43 |
| 140  | 英雄<br>渡辺 | 大阪      | 70 | 110  | 廣瀬 | 弘志 | 東京   | 91 |

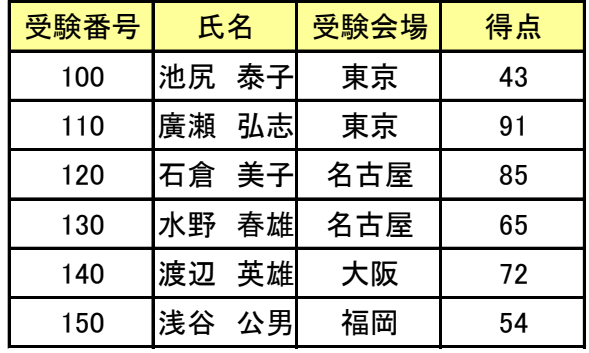

#### $<$  POINT $>$

VLOOKUP関数に他のいくつかの関数を組み合わせると、より効果的な使い方ができる。 COLUMN関数はその一つで、セルの列の現在地の値を教えてくれるので、新たに列を加える ときに、自動的にVLOOKUP関数の第3引数に置き換えるため効果的である。

<ドリル>

左上の表の2列目、3列目、4列目には、あらかじめ、正しい数式が入力されている。 数式を表示して、確認してください。

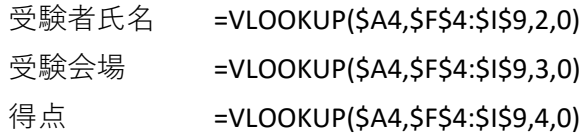

次に、各数式内の第3引数をCOLUMNに置き換えて見てください。 (置換え後:例4-2)

2列目、3列目、4列目の数式は同じ式が記入されている。

# **-2.VLOOKUP関数とCOLUMN関数を使う例**

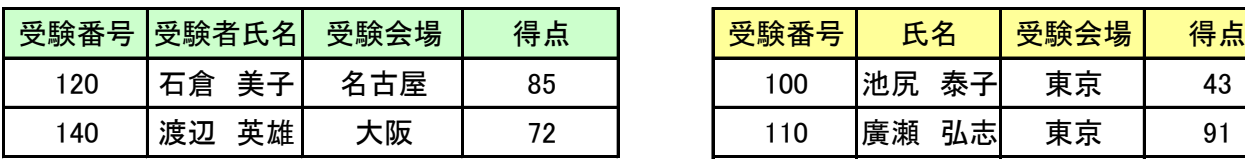

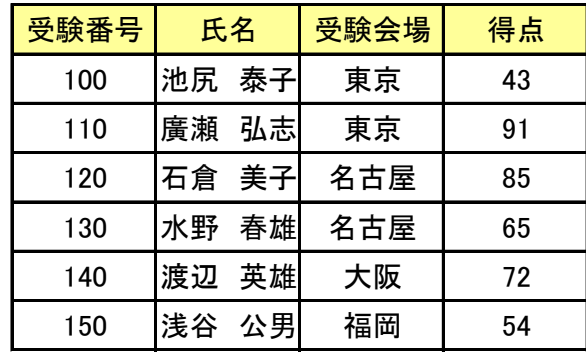

### **5.HLOOKUP関数の基本的使い方**

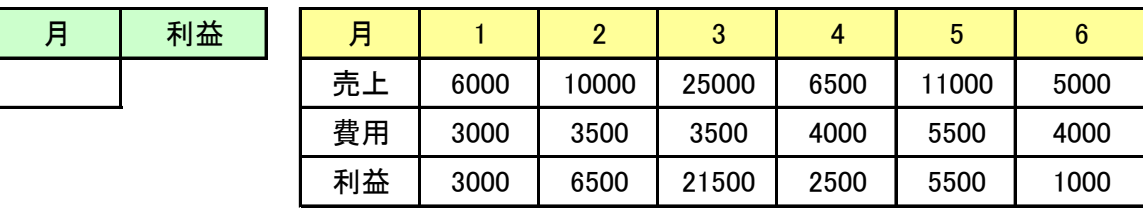

 $<$  POINT $>$ 

HLOOKUP関数式は、検索値が横に並んでいるときに使うことができる。

<ドリル>

左上の表の月の欄に右の表の任意の月を入れて。その月の利益を示してくだ さい。

<手順>

左の表の利益の欄に =HLOOKUP(A4,\$E\$3:\$J\$6,4,0) を入れてください。次に 表の中の任意の月を入れてください。完了

### **6.XLOOKUP関数の基本的使い方**

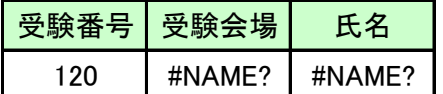

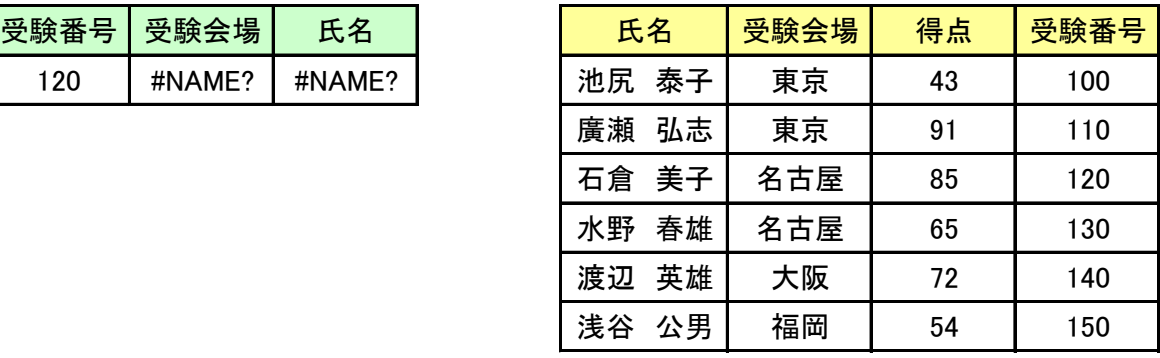

 $<$  POINT $>$ 

XLOOKUP関数式は、

=XLOOKUP(検索値、検索値が含まれる列の範囲、持ってきたい値が含まれる列の範囲)

<注意>

・XLOOKUP関数は、EXCEL2021,、Microsoft365で使える関数。エラー表示#NAME?は、数式が 無効であるとのメッセージ。 (ザンネーン!)

・XLOOKUP関数は、VLOOKUP関数とHLOOKUP関数の機能を併せ持つ。

・XLOOKUP関数では、そのエラー表示を除くことが簡単になった。 記載例 = XLOOKUP(A2,D:D,F:F,"") (エラーの時は空白にする書き方)

・VLOOKUP関数では、検索値が見つからない場合にエラーが出るときに、取り除きたい場 合は、IFERROR関数などで取り除く。

 $\overline{\emptyset}$  = IFERROR (VLOOKUP(A2,\$D\$4:\$F\$9,2,0),"")

## **パソボラ取手レベルアップ講習会(2023 年4月 8 日)**

担当: 深谷 公男

**テーマ:EXCEL の VLOOKUP 関数と XLOOKUP 関数の比較と実践例の紹介**

# **1. VLOOKUP 関数の基本的使い方**

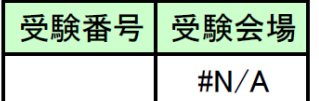

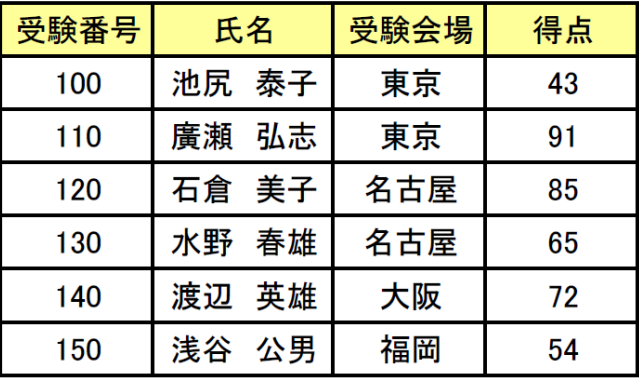

**<POINT>**

VLOOKUP 関数は、=VLOOKUP(検索値,別表の範囲,列番号,0) ※4 番目の引数(0)については例 2 で説明する。

**<手順>**

左上の表の受験番号の欄に、右の表の中から任意の受験番号を選び、その受験生の受験会場 を検索してください。

### **2. VLOOKUP 関数の第 4 引数を「1」にした使い方**

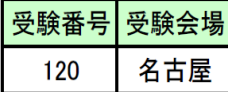

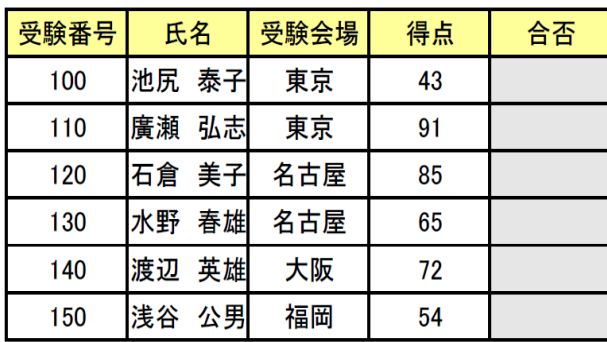

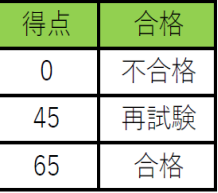

**<POINT>**

VLOOKUP 関数式の 4 番目の引数が「0」か「FALSE」の場合は完全に一致するデータを探す。 VLOOKUP 関数式の 4 番目の引数が「1」か「TURE」の場合は検索値以下で最も大きな値を探 す。

**<ドリル>**

中央の表の合否の欄に右端の表の得点基準に従って合否を記入する数式を空白に入れて合否を 判定してください。

**<手順>**

中央の表の H4 セルに =VLOOKUP(G4,\$J\$4:\$K\$6,2,1) を入れてみてください。 残りの H5 から H9 までも同様に数式を入れてください。

#### **3. 他のシート(BOOK)から VLOOKUP 関数を使う**

**<POINT>**

他のシートや他の BOOK から、VLOOKUP 関数を使うことによって様々な使い方ができる。 **<ドリル>**

例3のシートの表の受験番号の枠内に、例3―2のシートの受験番号を入れて該当する受験会場 を該当する表示する。

**<手順>**

左上の表の受験会場の欄に =VLOOKUP(A4,'例 3-2'!\$A\$2:\$D\$7,3,0) を入れる。 エラーが表示されるが、次に例 3-2 の表の中から任意の受験番号を入れる。完了。

 **例3のシート**

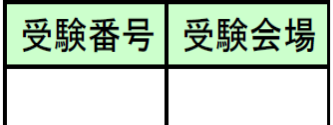

**例3-2 のシート**

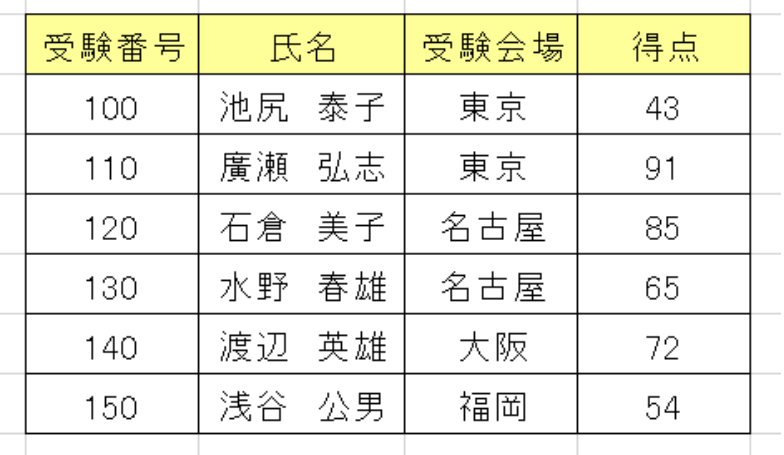

### **4. VLOOKUP 関数と他の関数を組み合わせて使う**

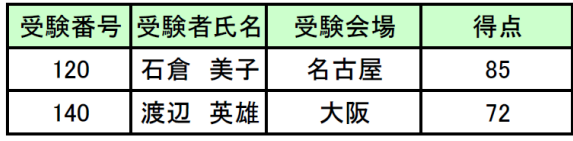

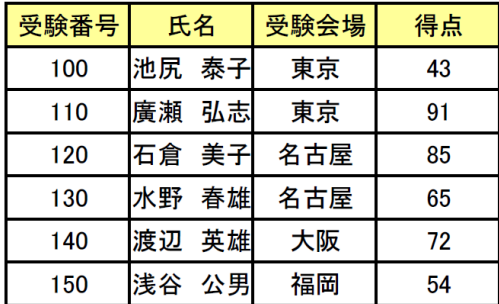

**2列目、3列目、4列目の数式は同じ式が記入されている**

**<POINT>**

VLOOKUP 関数に他のいくつかの関数を組み合わせると、より効果的な使い方ができる。 COLUMN関数はその一つで、セルの列の現在地の値を教えてくれるので、新たに列を加えると きに、自動的に VLOOKUP 関数の第 3 引数に置き換えるため効果的である。

**<ドリル>**

左上の表の2列目、3列目、4列目には、あらかじめ、正しい数式が入力されている。

数式を表示して、確認してください。

受験者氏名 =VLOOKUP(\$A4,\$F\$4:\$I\$9,2,0)

受験会場 =VLOOKUP(\$A4,\$F\$4:\$I\$9,3,0)

得点 =VLOOKUP(\$A4,\$F\$4:\$I\$9,4,0)

次に、各数式内の第 3 引数を COLUMN に置き換えて見てください。

**(置換え後:例 4-2)**

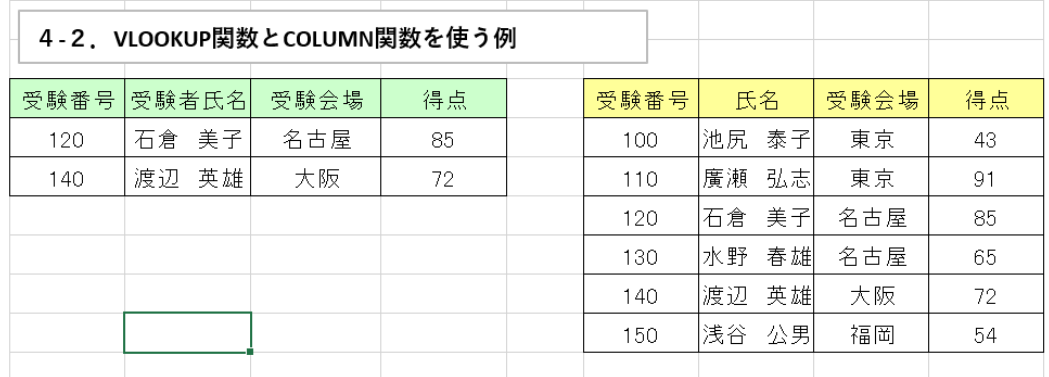

### **5. HLOOKUP 関数の基本的使い方**

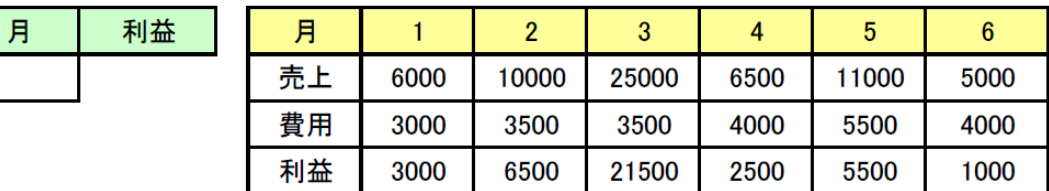

#### **<POINT>**

HLOOKUP 関数式は、検索値が横に並んでいるときに使うことができる。

**<ドリル>** 

左上の表の月の欄に右の表の任意の月を入れて。その月の利益を示してください。

**<手順>** 

左の表の利益の欄に =HLOOKUP(A4,\$E\$3:\$J\$6,4,0)を入れてください。 次に表の中の任意の月を入れてください。完了

#### **6. XLOOKUP 関数の基本的使い方**

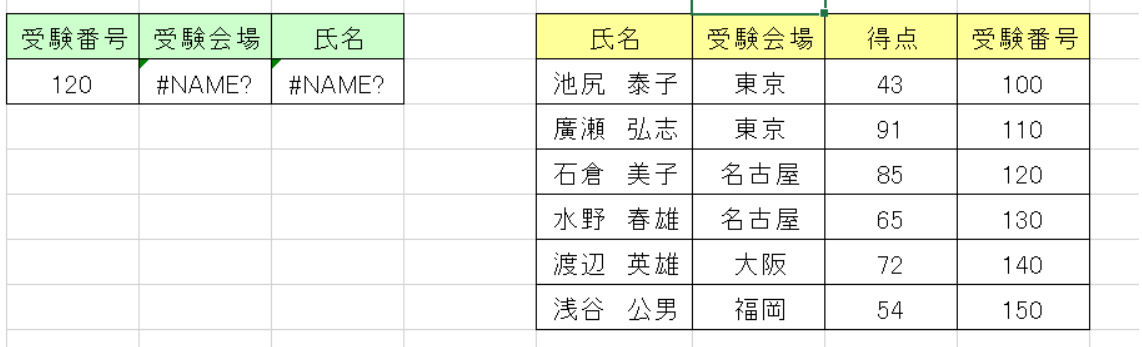

 $<$ POINT $>$ 

XLOOKUP 関数式は、=XLOOKUP(検索値、検索値が含まれる列の範囲、持ってきたい値が含 まれる列の範囲)

**<注意>**

・XLOOKUP 関数は、EXCEL2021、Microsoft365 で使える関数。エラー表示#NAME?は、 数式が無効であるとのメッセージ。(ザンネーン! )

・XLOOKUP 関数は、VLOOKUP 関数と HLOOKUP 関数の機能を併せ持つ。

・XLOOKUP 関数では、そのエラー表示を除くことが簡単になった。

記載例 = XLOOKUP(A2,D:D.F:F,"") (エラーの時は空白にする書き方)

・VLOOKUP 関数では、検索値が見つからない場合にエラーが出るときに、取り除きたい場合は、 IFERROR 関数などで取り除く。

例 =IFERROR(VLOOKUP(A2,\$D\$4:\$F\$9,2,0),"")

# **7. VLOOKUP 関数の実践例**

VlOOKUP 関数を使用した会計帳簿で実践

(下表の仕訳帳の空欄に摘要欄の仕分けしてみましょう。

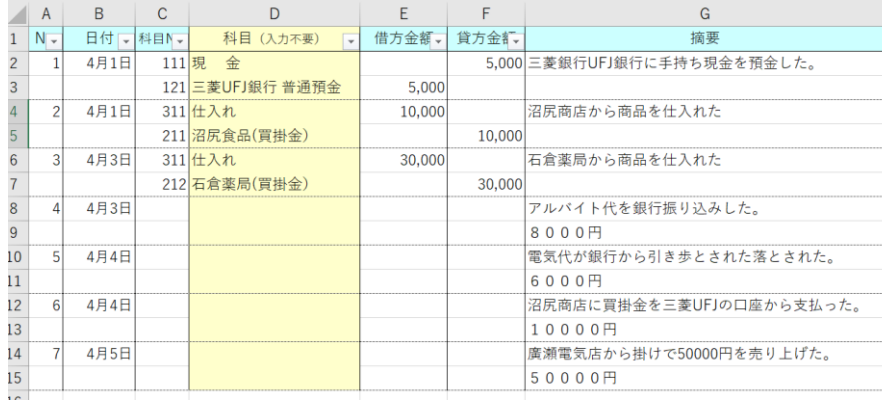

# **科目一覧**

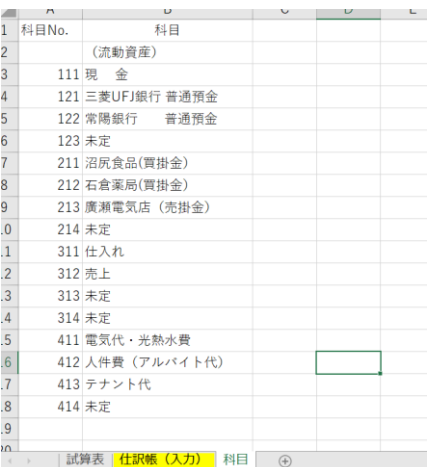

#### 残高試算表

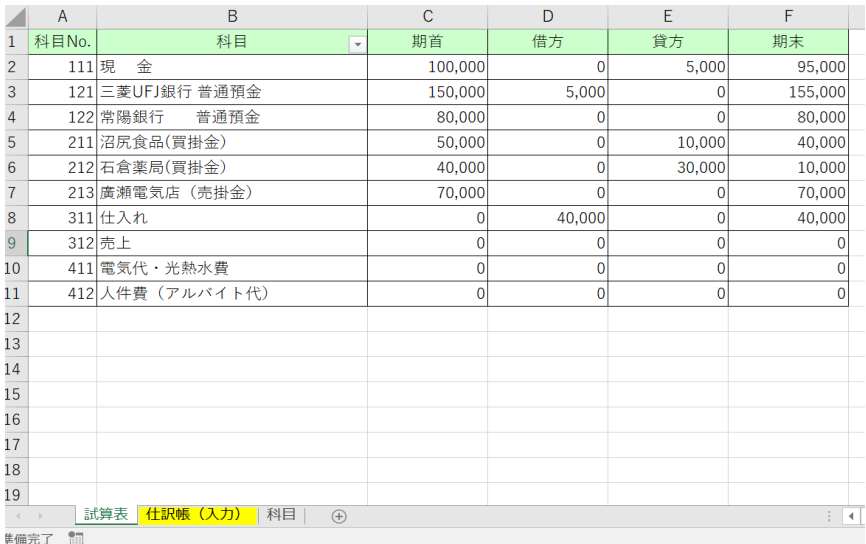

### 残高試算表

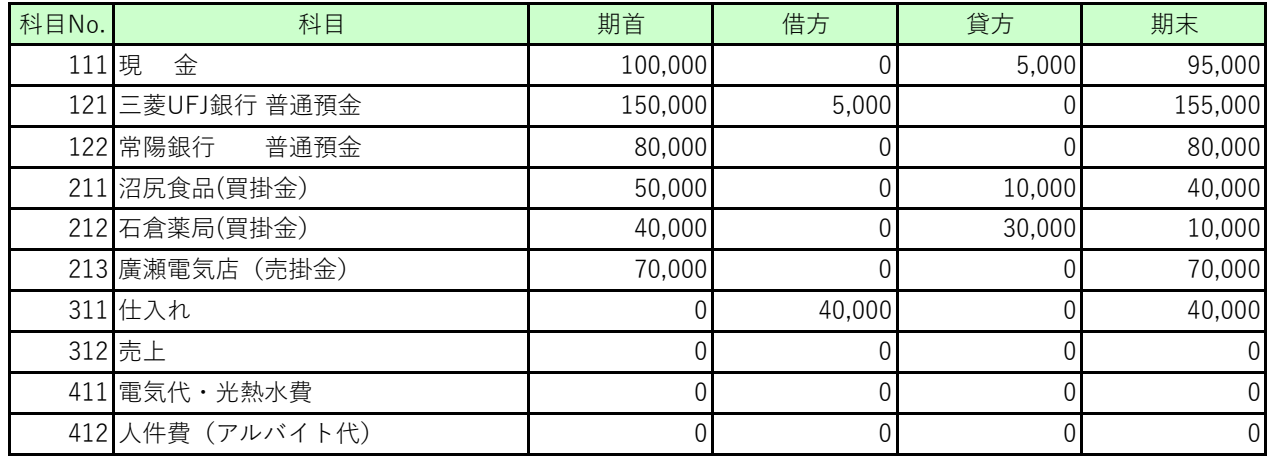

 **2022年度理窓会倶楽部 仕 訳 表**

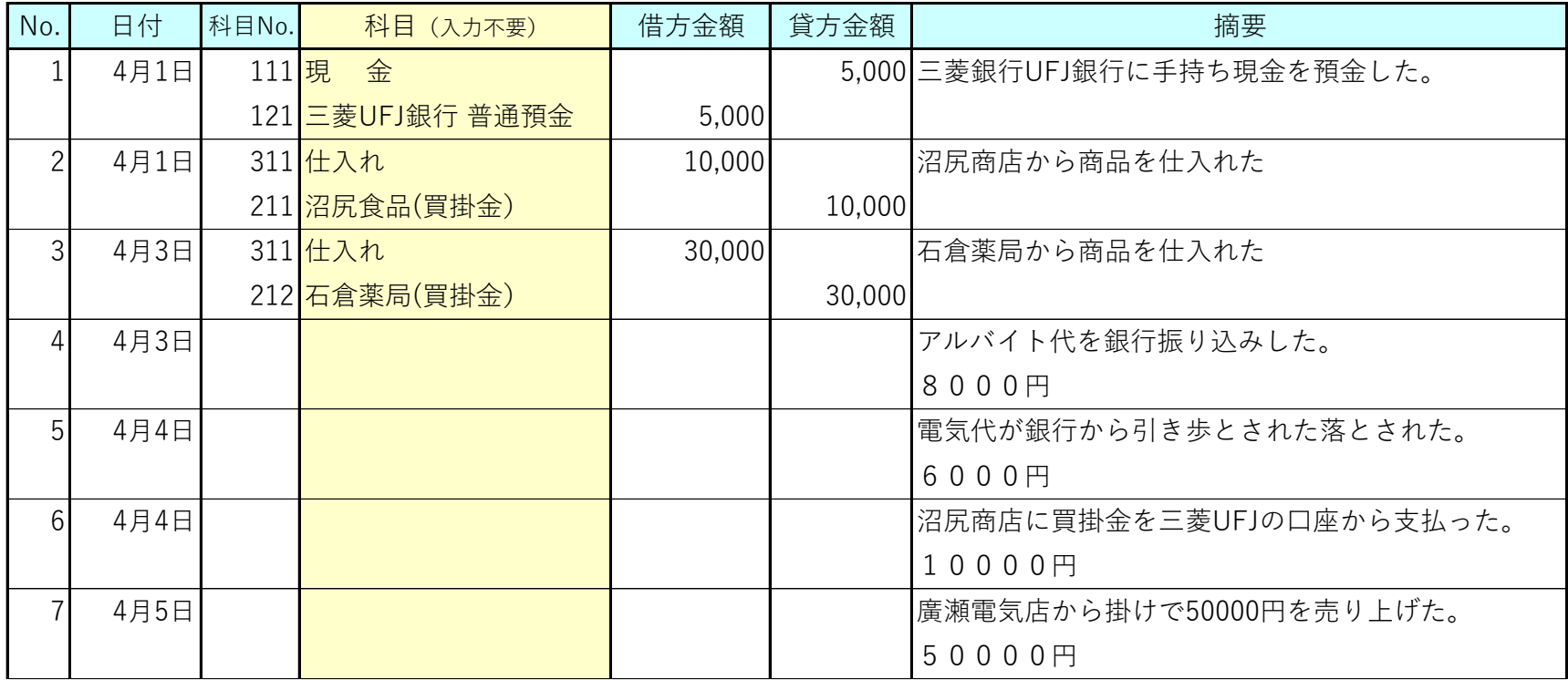

XXXXX

科目No. 科目 (流動資産) 現 金 三菱UFJ銀行 普通預金 常陽銀行 普通預金 未定 沼尻食品(買掛金) 石倉薬局(買掛金) 廣瀬電気店(売掛金) 未定 仕入れ 売上 未定 未定 電気代・光熱水費 人件費(アルバイト代) テナント代 未定